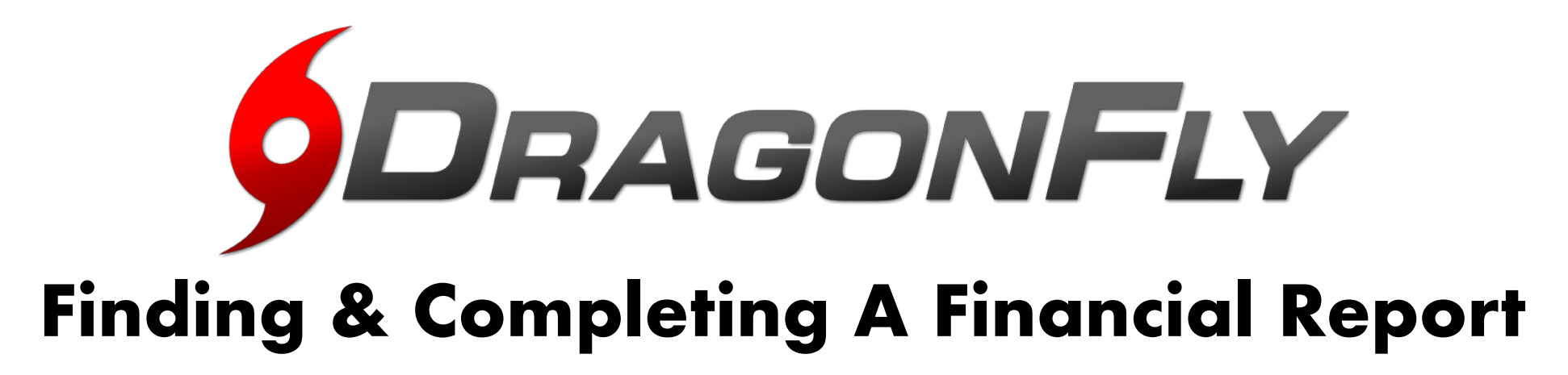

- 1. Click Schools & People > Vault > "Fill Out A Form"
- 2. Select "Association Financial Forms"
- 3. Select the needed financial form from the list.
- 4. Complete the form fields (many will be calculated automatically), then click "Sign & Complete" to submit your report.
- 5. Click "Pay Now" or go to the "Payments" menu to view your completed financial report and invoices.

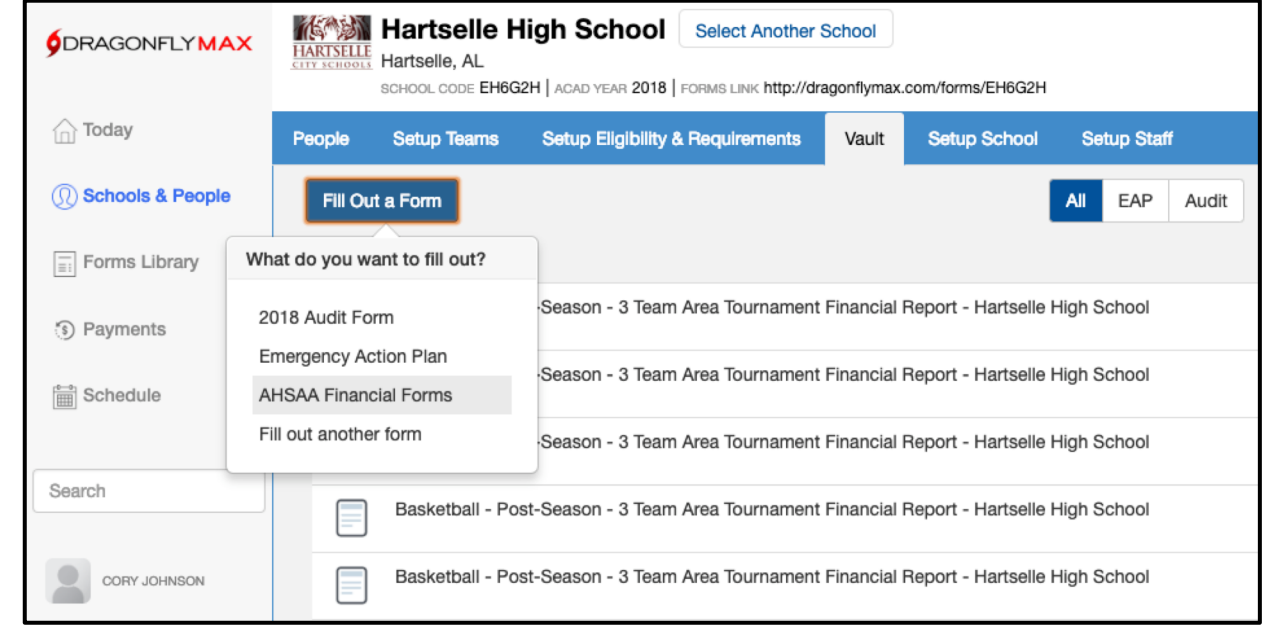

## [See It In Action](https://youtu.be/vXdbR4fBlSA)

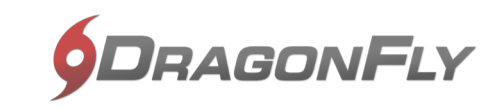